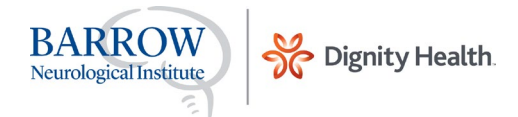

## Using Brainbook

## Instructions for school admins: Tracking and reporting your athletes

**Admins**: You've recently been registered as a Barrow Brainbook admin. Upon accessing **https://learn.barrowneuro.org** you'll use your email address as your user name, and your temporary password will be **P@ssw0rd** (You'll be prompted to change it after this one-time use).

\_\_\_\_\_\_\_\_\_\_\_\_\_\_\_\_\_\_\_\_\_\_\_\_\_\_\_\_\_\_\_\_\_\_\_\_\_\_\_\_\_\_\_\_\_\_\_\_\_\_\_\_\_\_\_\_\_\_\_\_\_\_\_\_\_\_\_\_\_\_\_\_\_\_\_\_\_\_\_\_\_\_\_\_\_\_\_\_\_\_\_\_\_\_\_\_\_\_\_\_\_

## **Tracking your student athletes:**

1. From the menu on the left, if you select the second tab from the top, you'll be able to track your athletes completing Barrow Brainbook under "**Users Report**".

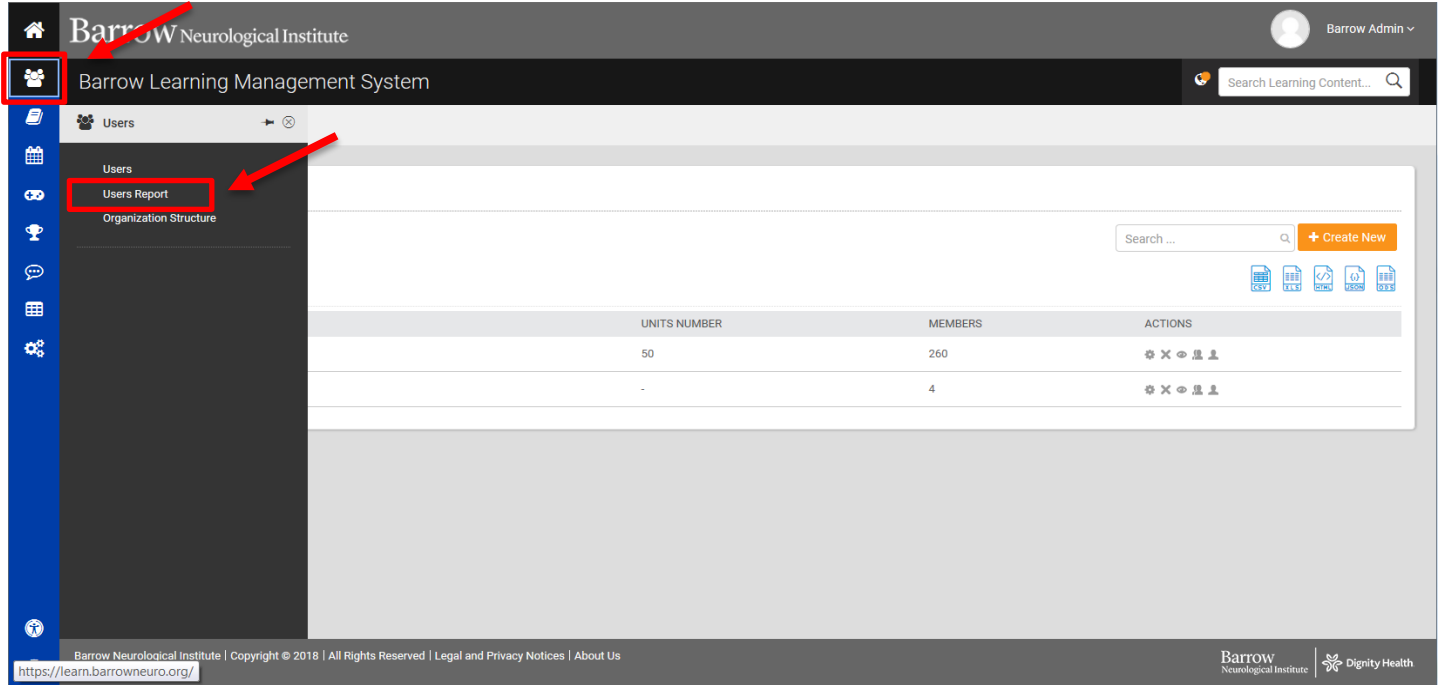

2. **Please see images below** -To quickly sort through your student athletes to view their Barrow Brainbook status, use the tabs at the top to search by school, sport, gender, or filter if needing to specify your search. Each student's name will display the score and the status of where they are in the process of starting, taking, and completing Brainbook.

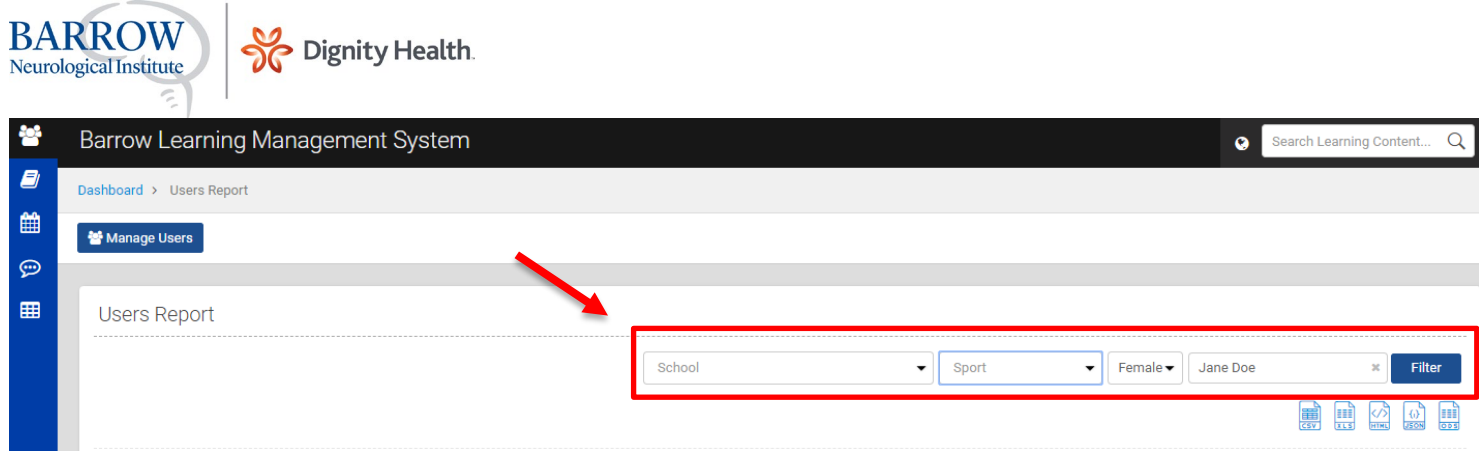

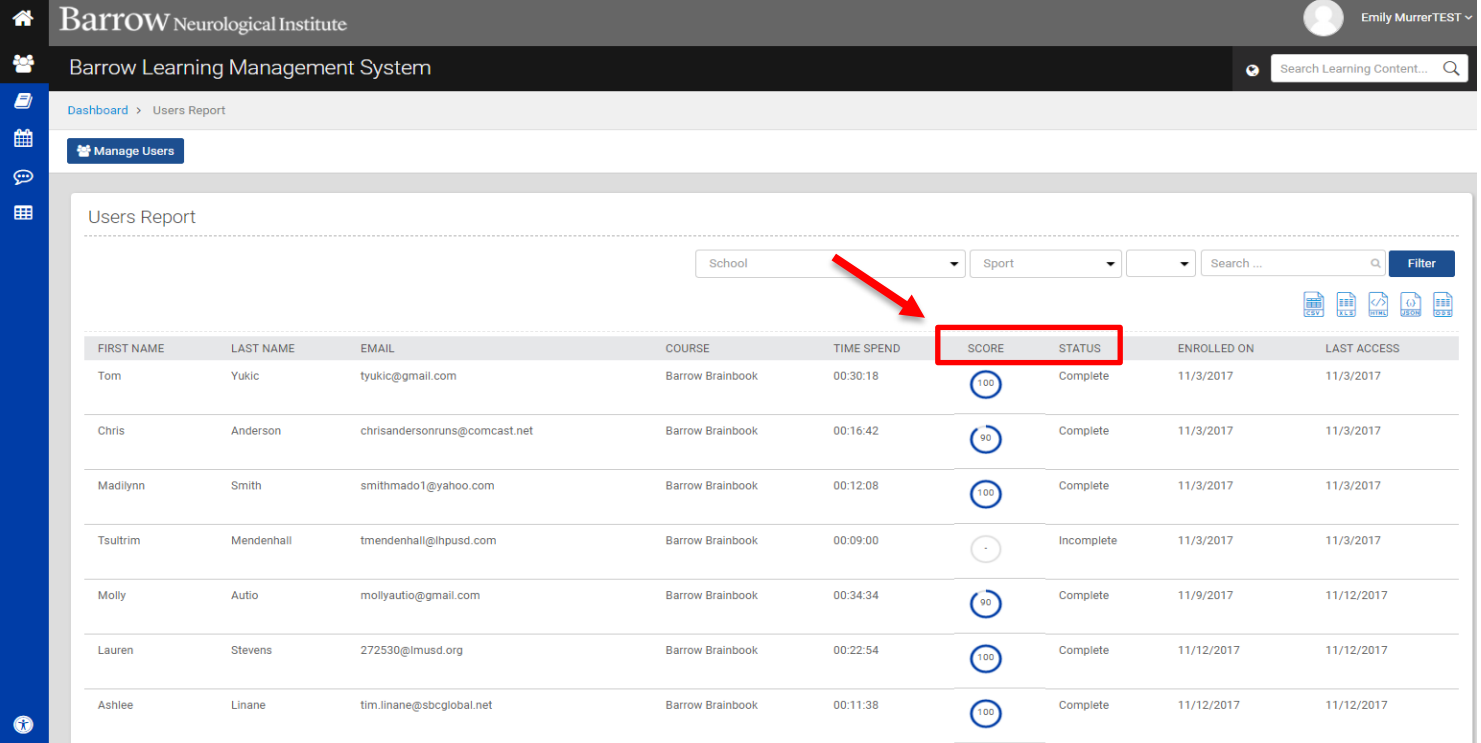

\*For trouble shooting any technical issues, please email **concussiondiscussion@barrowneuro.org**